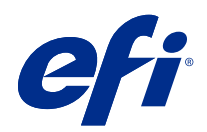

# Fiery Driver Configurator

© 2022 Electronics For Imaging, Inc. Informacje zawarte w niniejszej publikacji podlegają postanowieniom opisanym w dokumencie Uwagi prawne dotyczącym tego produktu.

## Spis treści

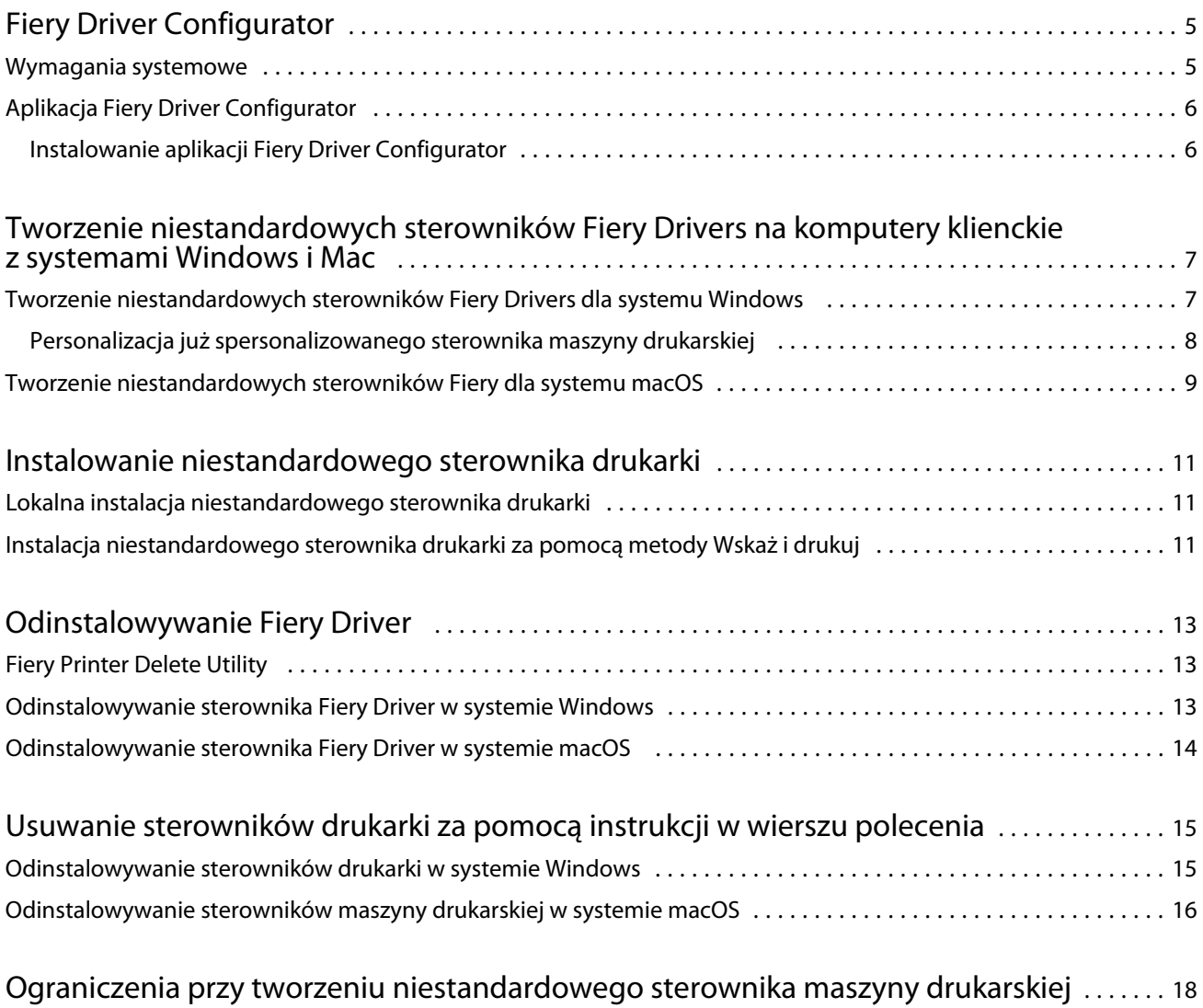

Fiery Driver Configurator Spis treści 4

## <span id="page-4-0"></span>Fiery Driver Configurator

Fiery Driver Configurator to aplikacja działająca w systemie Windows, która pozwala administratorowi tworzyć niestandardowe Fiery PS Drivers na komputery klienckie z systemem Windows.

Po zapisaniu pliku konfiguracyjnego utworzonego w aplikacji Fiery Driver Configurator w wersji na komputery Windows i skorzystaniu z dołączonej w zestawie aplikacji Fiery Driver Configurator na komputery z systemem macOS można utworzyć paczkę ze sterownikiem drukarki na komputery z systemem macOS.

Zasadniczo aplikacja Fiery Driver Configurator tworzy uproszczoną wersję sterownika drukarki, na przykład dostosowaną do potrzeb określonej grupy lub jednostki biznesowej w firmie.

Administrator może ukrywać/pozostawiać widoczne i blokować/odblokowywać poszczególne funkcje, a także wybierać ustawienia domyślne opcji drukowania.

Tworząc niestandardowy sterownik Fiery Driver dla systemu Windows, można także utworzyć taki sam niestandardowy sterownik Fiery Driver dla systemu macOS.

### Wymagania systemowe

Oprogramowanie Fiery Driver Configurator ma minimalne wymagania odnoszące się do systemów operacyjnych i obsługi sterowników Fiery Driver.

Aplikację Fiery Driver Configurator można zainstalować w następujących systemach operacyjnych:

- **•** Windows 11
- **•** Windows 10
- **•** Windows 8.1
- **•** Windows 8
- **•** Windows 7
- **•** Windows Server 2008
- **•** Windows Server 2012
- **•** Windows Server 2012 R2
- **•** Windows Server 2016
- **•** Windows Server 2019
- **•** Windows Server 2022
- **•** Mac OS X w wersji 10.7 i nowszej

Obsługiwane są sterowniki Fiery Driver w wersji 4.8 i nowszej.

Z listą obsługiwanych przez oprogramowanie Fiery Driver Configurator kompatybilnych sterowników Fiery PS Drivers można zapoznać się na stronie internetowej [Sterowniki drukarki EFI](http://www.efi.com/support-and-downloads/download-center/).

### <span id="page-5-0"></span>Aplikacja Fiery Driver Configurator

Aplikację Fiery Driver Configurator można instalować na komputerach klienckich z systemami Windows i Mac.

#### **Instalowanie aplikacji Fiery Driver Configurator**

Aby można było tworzyć niestandardowe sterowniki Fiery Drivers, aplikację Fiery Driver Configurator można zainstalować lokalnie na komputerze klienckim z systemem Windows lub Mac.

Program Fiery Driver Configurator można pobrać ze strony pomocy technicznej firmy EFI.

- **1** Przejdź do sekcji [Wsparcie i pliki do pobrania](http://www.efi.com/support-and-downloads/downloads/).
- **2** W sekcji Produkty Fiery kliknij pozycję Sterowniki i narzędzia Fiery.
- **3** Przed pobraniem aktualizacji oprogramowania systemowego i dokumentacji należy się zarejestrować. Kliknij przycisk Prześlij, aby przekazać informacje rejestracyjne.
- **4** Kliknij kartę Oprogramowanie użytkowe i narzędzia w Centrum pobierania.
- **5** Wybierz pozycję Fiery Driver z listy pod nagłówkiem Wybierz oprogramowanie, wybierz Fiery Driver Configurator z listy pod nagłówkiem Wybierz wersję, a następnie kliknij przycisk Znajdź.
- **6** Kliknij przycisk Pobierz dla obsługiwanego systemu operacyjnego (Windows lub Mac OS).
- **7** Kliknij przycisk Zaakceptuj, aby wyrazić zgodę na warunki umowy licencyjnej.
- **8** Kliknij dwukrotnie pobrany plik .exe (Windows) lub .dmg (Mac OS) i postępuj zgodnie z instrukcjami wyświetlanymi na ekranie.

## <span id="page-6-0"></span>Tworzenie niestandardowych sterowników Fiery Drivers na komputery klienckie z systemami Windows i Mac

Za pomocą oprogramowania można tworzyć niestandardowe sterowniki Fiery Drivers z programem Fiery Driver Configurator na komputery klienckie zarówno z systemem Windows, jak i Mac.

### Tworzenie niestandardowych sterowników Fiery Drivers dla systemu Windows

Istnieje możliwość tworzenia niestandardowych sterowników Fiery Drivers dla komputerów klienckich z systemem Windows.

- **1** Aby otworzyć aplikację, wybierz po kolei Start > Wszystkie programy > Fiery > Fiery Driver Configurator i kliknij pozycję Fiery Driver Configurator.
- **2** Kliknij przycisk Przeglądaj, aby odszukać lokalizację folderu, w którym znajduje się instalator sterownika Fiery Driver. Aby kontynuować, wybierz plik oemsetup.inf.
- **3** Aby połączyć się ze zlokalizowanym w sieci serwerem Fiery server, zaznacz pole wyboru Połącz z serwerem Fiery, aby uzyskać lepsze rezultaty, a następnie kliknij przycisk Połącz, aby zlokalizować serwer Fiery server (jeżeli jest dostępny).

Po połączeniu się z serwerem Fiery server aplikacja Fiery Driver Configurator wyświetla zainstalowane w maszynie drukarskiej opcje (takie jak moduły wykańczania czy pakiety opcjonalne), które można personalizować, jak również funkcje wykorzystujące komunikację dwukierunkową.Jeżeli połączenie z serwerem Fiery server nie jest dostępne, wtedy elementy te nie mogą zostać spersonalizowane.

**4** Aby spersonalizować sterownik maszyny drukarskiej, kliknij przycisk Edytuj. Wyświetlone zostanie okno Właściwości zadania. Wszystkim opcjom dostępnym w ramach sterownika maszyny drukarskiej towarzyszą ikony pozwalające blokować albo odblokowywać lub wyświetlać albo ukrywać elementy i karty.

**Uwaga:** Zaleca się ukrywanie dowolnych opcji, które nie są używane w celu uproszczenia niestandardowego sterownika maszyny drukarskiej.

- <span id="page-7-0"></span>**5** Aby spersonalizować karty, opcje drukowania i wybrać ustawienia domyślne, należy postępować w następujący sposób.
	- **•** Wybierz kartę i kliknij ikonę Zablokuj kartę albo Ukryj kartę.
		- **•** Zablokowana karta jest widoczna w sterowniku maszyny drukarskiej, ale użytkownik nie może z niej korzystać.
		- **•** Ukryta karta nie jest widoczna w sterowniku maszyny drukarskiej.
	- **•** Każdą opcję drukowania lub kategorię opcji drukowania na karcie można zablokować/odblokować i ukryć/ odsłonić przez kliknięcie znajdującej się obok odpowiedniej ikony, a także wybrać ustawienie domyślne.
		- **•** Gdy opcja drukowania zostanie zablokowana, użytkownik nie ma możliwości jej edycji w sterowniku maszyny drukarskiej. Gdy opcja drukowania zostanie ukryta, nie jest widoczna w sterowniku maszyny drukarskiej.
		- **•** W przypadku wyboru ustawienia domyślnego można je zablokować tak, aby było zawsze włączone i nie mogli go zmienić użytkownicy.
	- **•** Po dokonaniu pożądanych modyfikacji kliknij przycisk OK.

Kliknij przycisk Zresetuj, aby przywrócić karty sterownika, opcje drukowania i ustawienia do ustawień fabrycznych.

**Uwaga:** Karty Szybki dostęp nie można personalizować i nie ma ona przycisków Zablokuj kartę i Ukryj kartę.

- **6** Wybierz lokalizację do zapisania pakietu sterownika Fiery Driver.
- **7** Zaznacz pole wyboru Zapisz plik personalizacji dla sterownika komputerów Mac, aby utworzyć plik .xml pozwalający spersonalizować sterownik Fiery Driver dla komputera klienckiego Mac.
- **8** Kliknij Zapisz, aby zapisać i wyeksportować spersonalizowany sterownik Fiery Driver dla systemu Windows. Taki sterownik można zainstalować, używając pliku setup.exe. Można go także skonfigurować jako udostępniony sterownik maszyny drukarskiej z poziomu serwera z systemem Windows Server. Komputer kliencki może łączyć się z serwerem bazującym na systemie Windows za pomocą metody Wskaż i drukuj.

#### **Personalizacja już spersonalizowanego sterownika maszyny drukarskiej**

Oprogramowanie Fiery Driver Configurator pozwala na personalizację uprzednio spersonalizowanego sterownika maszyny drukarskiej.

**Uwaga:** Personalizacja jest możliwa wyłącznie w przypadku uprzednio spersonalizowanego sterownika maszyny drukarskiej dla systemu Windows.

- **1** Aby otworzyć aplikację, wybierz po kolei Start > Wszystkie programy > Fiery > Fiery Driver Configurator i kliknij pozycję Fiery Driver Configurator.
- **2** Kliknij przycisk Przeglądaj, aby odszukać lokalizację folderu, w którym znajduje się sterownik Fiery Driver uprzednio spersonalizowany za pomocą programu Fiery Driver Configurator. Aby kontynuować, wybierz plik oemsetup.inf.

8

9

<span id="page-8-0"></span>**3** Aby połączyć się ze zlokalizowanym w sieci serwerem Fiery server, zaznacz pole wyboru Połącz z serwerem Fiery, aby uzyskać lepsze rezultaty, a następnie kliknij przycisk Połącz, aby zlokalizować serwer Fiery server (jeżeli jest dostępny).

Po połączeniu się z serwerem Fiery server aplikacja Fiery Driver Configurator wyświetla zainstalowane w maszynie drukarskiej opcje (takie jak moduły wykańczania czy pakiety opcjonalne), które można personalizować, jak również funkcje wykorzystujące komunikację dwukierunkową.Jeżeli połączenie z serwerem Fiery server nie jest dostępne, wtedy elementy te nie mogą zostać spersonalizowane.

- **4** Aby spersonalizować uprzednio spersonalizowany sterownik maszyny drukarskiej, kliknij przycisk Edytuj. Wyświetlone zostanie okno dialogowe Właściwości zadania. Wszystkie wcześniej spersonalizowane ustawienia mogą być teraz przeglądane i modyfikowane wedle bieżących potrzeb. Wszystkim opcjom dostępnym w ramach sterownika maszyny drukarskiej towarzyszą ikony pozwalające blokować albo odblokowywać lub wyświetlać albo ukrywać elementy i karty.
- **5** Aby spersonalizować karty, opcje drukowania i wybrać ustawienia domyślne, należy postępować w następujący sposób:
	- **•** Wybierz kartę i kliknij ikonę Zablokuj kartę albo Ukryj kartę.
		- **•** Zablokowana karta jest widoczna w sterowniku maszyny drukarskiej, ale użytkownik nie może z niej korzystać.
		- **•** Ukryta karta nie jest widoczna w sterowniku maszyny drukarskiej.
	- **•** Każdą opcję drukowania lub kategorię opcji drukowania na karcie można zablokować/odblokować i ukryć/ odsłonić przez kliknięcie znajdującej się obok odpowiedniej ikony, a także wybrać ustawienie domyślne.
		- **•** Gdy opcja drukowania zostanie zablokowana, użytkownik nie ma możliwości jej edycji w sterowniku maszyny drukarskiej. Gdy opcja drukowania zostanie ukryta, nie jest widoczna w sterowniku maszyny drukarskiej.
		- **•** W przypadku wyboru ustawienia domyślnego można je zablokować tak, aby było zawsze włączone i nie mogli go zmienić użytkownicy.
	- **•** Po dokonaniu pożądanych modyfikacji kliknij przycisk OK.

Kliknij przycisk Zresetuj, aby przywrócić karty sterownika, opcje drukowania i ustawienia do ustawień fabrycznych.

- **6** Wybierz lokalizację do zapisania pakietu sterownika Fiery Driver.
- **7** Zaznacz pole wyboru Zapisz plik personalizacji dla sterownika komputerów Mac, aby utworzyć plik .xml pozwalający spersonalizować sterownik Fiery Driver dla komputera klienckiego Mac.
- **8** Wybierz nową lokalizację, aby zapisać ponownie spersonalizowany sterownik maszyny drukarskiej. Wybór nowej lokalizacji pozwala zachować oryginalny niestandardowy sterownik maszyny drukarskiej, jak również ten spersonalizowany na nowo, jako niezależne instancje.
- **9** Kliknij Zapisz, aby zapisać i wyeksportować spersonalizowany sterownik Fiery Driver dla systemu Windows. Można go zainstalować, używając pliku setup.exe. Można go także skonfigurować jako udostępniony sterownik maszyny drukarskiej z poziomu serwera z systemem Windows Server. Komputer kliencki może łączyć się z serwerem bazującym na systemie Windows za pomocą metody Wskaż i drukuj.

### Tworzenie niestandardowych sterowników Fiery dla systemu macOS

Istnieje możliwość tworzenia niestandardowych sterowników Fiery Drivers na komputery klienckie z systemem Mac.

- **1** Otwórz po kolei foldery Aplikacje > Fiery > Fiery Driver Configurator i kliknij dwukrotnie ikonę aplikacji Fiery Driver Configurator.
- **2** Kliknij przycisk Przeglądaj, aby odszukać lokalizację pliku konfiguracyjnego .xml utworzonego za pomocą oprogramowania Fiery Driver Configurator w systemie Windows w celu jego użycia na komputerach klienckich Mac.
- **3** Przejdź do lokalizacji pliku Fiery Printer Driver.pkg, aby dokonać personalizacji sterownika drukarki dla systemu macOS.

Domyślna lokalizacja pliku Fiery Printer Driver.pkg jest taka sama, jak lokalizacja pliku .xml w kroku 2 na stronie 10. Jeżeli plik Fiery Printer Driver.pkg nie znajduje się w tym folderze, należy odszukać odpowiedni folder. Pulpit to domyślna lokalizacja pliku Fiery Printer Driver.pkg.

- **4** Wybierz dowolną lokalizację, aby zapisać nowy niestandardowy sterownik drukarki. Pulpit jest domyślną lokalizacją, ale istnieje również możliwość wyboru innego folderu.
- **5** Kliknij przycisk Konfiguruj, aby zapisać i wyeksportować spersonalizowany sterownik Fiery Driver dla systemu macOS.

W wybranym folderze zostanie zapisany plik Fiery Printer Driver\_N.pkg, gdzie "N" oznacza kolejną cyfrę w przypadku, gdy na komputerze dostępnych jest kilka pakietów sterownika drukarki Fiery.

Niestandardowy sterownik drukarki można instalować tak samo, jak dowolny inny sterownik Fiery Driver dla systemu macOS.

## <span id="page-10-0"></span>Instalowanie niestandardowego sterownika drukarki

Po utworzeniu niestandardowego sterownika drukarki można zainstalować go na komputerze klienckim lokalnie lub za pomocą drukowania z użyciem protokołu SMB.

### Lokalna instalacja niestandardowego sterownika drukarki

Po utworzeniu niestandardowego sterownika drukarki można zainstalować go lokalnie na komputerze klienckim.

Fiery Drivers dla systemu Windows: Odszukaj folder Print Drivers\_N, gdzie N to liczba, jeśli na komputerze znajduje się kilka instalatorów sterownika Fiery Driver. Aby zainstalować niestandardowe sterowniki Fiery Drivers, kliknij dwukrotnie plik setup.exe w folderze <Nazwa produktu>\Print Drivers\Ps\_drvr, gdzie "Nazwa produktu" to nazwa serwera Fiery server.

**Uwaga:** Nie należy używać Kreatora dodawania drukarki dostępnego w oknie Urządzenia i drukarki Panelu sterowania systemu Windows.

Fiery Drivers dla systemu Mac OS: Odszukaj plik Fiery Printer Driver\_N.pkg, gdzie N to liczba, jeśli na komputerze dostępnych jest kilka pakietów sterownika Fiery Driver. Aby zainstalować sterownik drukarki, kliknij dwukrotnie plik i postępuj zgodnie z instrukcjami wyświetlanymi na ekranie.

### Instalacja niestandardowego sterownika drukarki za pomocą metody Wskaż i drukuj

Drukowanie za pomocą protokołu SMB (zwane również drukowaniem za pomocą protokołu Windows lub WINS) umożliwia zainstalowanie niestandardowych sterowników drukarki PostScript na komputerze klienckim z systemem Windows za pomocą metody Wskaż i drukuj.

W przypadku instalacji niestandardowego sterownika drukarki za pomocą metody Wskaż i drukuj i udostępnienia go zarówno 32-bitowym, jak i 64-bitowym platformom, należy na serwerze Fiery server lub systemie, z którego udostępniana jest kolejka drukowania, zainstalować najpierw sterownik niepowiązany z systemem operacyjnym/ platformą ("nienatywny"), a dopiero potem sterownik właściwy dla danego systemu operacyjnego/platformy  $($ "natywny").

Na przykład w przypadku konfigurowania 64-bitowego serwera Fiery server pod kątem udostępniania kolejki drukowania administrator musi zainstalować najpierw sterownik 32-bitowy (nienatywny), a dopiero potem sterownik 64-bitowy (natywny).

Instalując niestandardowy sterownik drukarki na komputerze z 64-bitowym systemem Windows, należy pamiętać o następujących kwestiach:

- **•** Jeśli chcesz skonfigurować udostępnianie na komputerze z systemem Windows Server 2012 R2 64-bit lub Windows 8.1 64-bit, zainstaluj najpierw sterownik 32-bitowy z poziomu ustawień serwera drukowania, a następnie sterownik 64-bitowy za pomocą pliku setup.exe z pakietu niestandardowego sterownika.
- **•** Jeśli chcesz skonfigurować udostępnianie na komputerze z 32-bitowym systemem Windows 8.1, zainstaluj najpierw sterownik 64-bitowy z poziomu ustawień serwera drukowania, a następnie sterownik 32-bitowy za pomocą pliku setup.exe z pakietu niestandardowego sterownika.
- **•** Jeśli chcesz skonfigurować udostępnianie na komputerze z 64-bitowym systemem Windows 7, zainstaluj najpierw sterownik 32-bitowy, uzyskując dostęp do właściwości jego serwera drukowania z poziomu komputera z 32-bitowym systemem Windows XP, a następnie zainstaluj sterownik 64-bitowy za pomocą pliku setup.exe bezpośrednio na komputerze z 64-bitowym systemem Windows 7.
- **•** Jeśli chcesz skonfigurować udostępnianie na komputerze z 32-bitowym systemem Windows 7, zainstaluj najpierw sterownik 64-bitowy, uzyskując dostęp do właściwości jego serwera drukowania z poziomu komputera z 64-bitowym systemem Windows XP, a następnie zainstaluj sterownik 32-bitowy za pomocą pliku setup.exe bezpośrednio na komputerze z 32-bitowym systemem Windows 7.

## <span id="page-12-0"></span>Odinstalowywanie Fiery Driver

Fiery Driver można odinstalować z komputera klienckiego.

Narzędzia do odinstalowywania można zainstalować i używać lokalnie na komputerze klienckim. W celu skorzystania z tego oprogramowania nie jest konieczne ustanawianie połączenia z serwerem druku Fiery Driver.

W zależności od systemu operacyjnego można odinstalować Fiery Driver za pomocą następujących metod:

- **•** Narzędzie Fiery Printer Delete Utility na komputerze klienckim z systemem Windows.
- **•** Narzędzie Fiery Software Uninstaller na komputerze klienckim z systemem macOS.

### Fiery Printer Delete Utility

Program Fiery Printer Delete Utility jest instalowany i używany lokalnie do odinstalowywania Fiery Drivers z komputera klienckiego z systemem Windows. W celu skorzystania z tego oprogramowania nie jest konieczne ustanawianie połączenia z serwerem druku Fiery server.

Aby odinstalować sterowniki drukarki, na komputerze klienckim należy zainstalować program Printer Delete Utility.

Program Fiery Printer Delete Utility można pobrać ze strony pomocy technicznej firmy EFI.

- **1** Przejdź do sekcji [Wsparcie i pliki do pobrania](http://www.efi.com/support-and-downloads/downloads/).
- **2** W sekcji Produkty Fiery kliknij pozycję Sterowniki i narzędzia Fiery.
- **3** Przed pobraniem aktualizacji oprogramowania systemowego i dokumentacji należy się zarejestrować. Kliknij przycisk Prześlij, aby przekazać informacje rejestracyjne.
- **4** Kliknij kartę Oprogramowanie użytkowe i narzędzia w Centrum pobierania.
- **5** Wybierz pozycję Fiery Driver z listy pod nagłówkiem Wybierz oprogramowanie, wybierz Fiery Printer Delete Utility z listy pod nagłówkiem Wybierz wersję, a następnie kliknij przycisk Znajdź.
- **6** Na liście wyników wyszukiwania odszukaj plik FieryPrinterDeleteUtility.zip i kliknij przycisk Pobierz.
- **7** Kliknij przycisk Akceptuję, aby wyrazić zgodę na warunki umowy licencyjnej.
- **8** Kliknij dwukrotnie plik FieryPrinterDeleteUtility.exe i postępuj zgodnie z instrukcjami wyświetlanymi na ekranie.

### Odinstalowywanie sterownika Fiery Driver w systemie Windows

Sterownik Fiery Driver w systemie Windows można odinstalować przy użyciu narzędzia Fiery Printer Delete Utility.

- <span id="page-13-0"></span>**1** Kliknij kolejno opcje Start > Wszystkie programy > Fiery > Printer Delete Utility. Otworzy się okno Printer Delete Utility i wyświetlona zostanie lista wszystkich sterowników Fiery Drivers zainstalowanych na komputerze.
- **2** Wykonaj jedną z następujących czynności:
	- **•** Aby usunąć drukarkę, zaznacz pole wyboru obok nazwy drukarki i kliknij opcję Usuń wybrane drukarki.
	- **•** Aby usunąć wszystkie zainstalowane sterowniki drukarki, wybierz opcję Usuń wszystkie sterowniki drukarki, a następnie kliknij przycisk OK.
- **3** Po zakończeniu usuwania sterowników drukarki kliknij przycisk Zamknij.

### Odinstalowywanie sterownika Fiery Driver w systemie macOS

Sterownik Fiery Driver dla systemu macOS może zostać odinstalowany za pomocą narzędzia Fiery Software Uninstaller.

Na komputerze klienckim z systemem macOS musi być zainstalowane narzędzie Fiery Software Uninstaller.

- **1** Otwórz folder Aplikacje i kliknij dwukrotnie ikonę Fiery Software Uninstaller.
- **2** Kliknij kartę Drukarki, jeżeli nie jest wybrana.
- **3** Wybierz drukarkę z listy Zainstalowane drukarki.
- **4** Wykonaj jedną z następujących czynności:
	- **•** Kliknij opcję Usuń drukarkę i sterownik, aby usunąć drukarkę i pliki jej sterownika.

Jeżeli usuwana jest drukarka i powiązane pliki sterownika drukarki, można wybrać tylko jedną drukarkę naraz.

**•** Kliknij opcję Usuń drukarkę, aby usunąć drukarkę tylko z listy Zainstalowane drukarki, ale pozostawić zainstalowane pliki sterownika drukarki.

To narzędzie umożliwia usunięcie tylko tych drukarek, które nie są aktualnie używane ani otwarte w Doku.

**Uwaga:** Jeżeli plik sterownika drukarki jest używany przez kilka drukarek, usunięcie tego pliku spowoduje także usunięcie wszystkich drukarek używających tego sterownika.

- **5** Aby potwierdzić zamiar usunięcia maszyny drukarskiej, wpisz hasło dla komputera Mac w oknie dialogowym i kliknij przycisk OK.
- **6** Kliknij kartę Sterowniki, aby wyświetlić zainstalowane sterowniki maszyn drukarskich.
- **7** Zamknij okno dialogowe narzędzia Fiery Software Uninstaller.

## <span id="page-14-0"></span>Usuwanie sterowników drukarki za pomocą instrukcji w wierszu polecenia

Drukarkę i powiązany z nią sterownik drukarki można usunąć w systemach Windows i macOS za pomocą funkcji wiersza polecenia.

#### Odinstalowywanie sterowników drukarki w systemie Windows

Aby odinstalować drukarkę i powiązany z nią sterownik drukarki na komputerze z systemem Windows, można użyć narzędzia Fiery Printer Delete Utility z poziomu wiersza polecenia.

Najnowsza wersja pakietu redystrybucyjnego Visual C++ musi być zainstalowana na komputerze, na którym jest uruchomione narzędzie Fiery Printer Delete Utility.

- **1** Zainstaluj narzędzie Fiery Printer Delete Utility za pomocą narzędzia WebTools.
	- a) Uruchom przeglądarkę internetową lub intranetową i wpisz nazwę DNS lub adres IP serwera druku Fiery server.
	- b) Rozwiń menu Pobieranie oprogramowania.
	- c) Kliknij łącze Sterowniki drukarek na karcie Windows i postępuj zgodnie z instrukcjami wyświetlanymi na ekranie, aby zakończyć instalację.
	- d) Przejdź do folderu lokalnego, w którym zostały zapisane pliki sterownika drukarki, i kliknij dwukrotnie folder Fiery Printer Delete Utility.
	- e) Aby zainstalować narzędzie, kliknij dwukrotnie plik setup.exe i postępuj zgodnie z instrukcjami wyświetlanymi na ekranie.
- **2** Uruchom wiersz polecenia jako administrator na komputerze z systemem Windows i przejdź do ścieżki, pod którą zainstalowane jest narzędzie Fiery Printer Delete Utility. Powinno być zainstalowane w folderze \Program Files\Fiery\Applications3\PrinterDeleteUtility.
- **3** Wpisz następujące polecenie: **Start /wait Printer Delete Utility.exe** [opcje]

Zamiast ciągu [opcje] można wpisać dowolne z poniższych opcji:

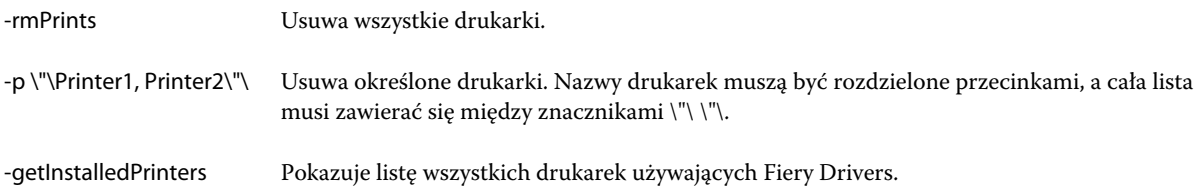

### <span id="page-15-0"></span>Odinstalowywanie sterowników maszyny drukarskiej w systemie macOS

Aby odinstalować maszynę drukarską i powiązany z nią sterownik w systemie macOS, można użyć narzędzia Fiery Software Uninstaller z poziomu aplikacji Terminal, za pomocą funkcji wiersza polecenia.

W trakcie procesu odinstalowywania narzędzie Fiery Software Uninstaller nie prosi użytkownika o żadne potwierdzenie, np. nie prosi o zamknięcie uruchomionych aplikacji ani nie pyta, czy zachować preferencje.

Jeśli jakaś aplikacja jest uruchomiona, zostanie zamknięta, a proces odinstalowywania rozpocznie się bez żadnego potwierdzenia ze strony użytkownika.

**1** Otwórz aplikację Terminal.

#### **2** Wpisz polecenie **sudo FSU -s NazwaObecnegoUżytkownika Flag**

NazwaObecnegoUżytkownika może być wpisana w formie **\"\$UŻYTKOWNIK\"** lub za pomocą polecenia **whoami**. Jest ona używana do określenia lokalizacji folderu Biblioteka/Preferencje danego użytkownika.

FSU oznacza aplikację /Fiery Software Uninstaller.app/Contents/MacOS/Fiery Software Uninstaller.

W polu [flagi] można wpisać dowolne z poniższych opcji:

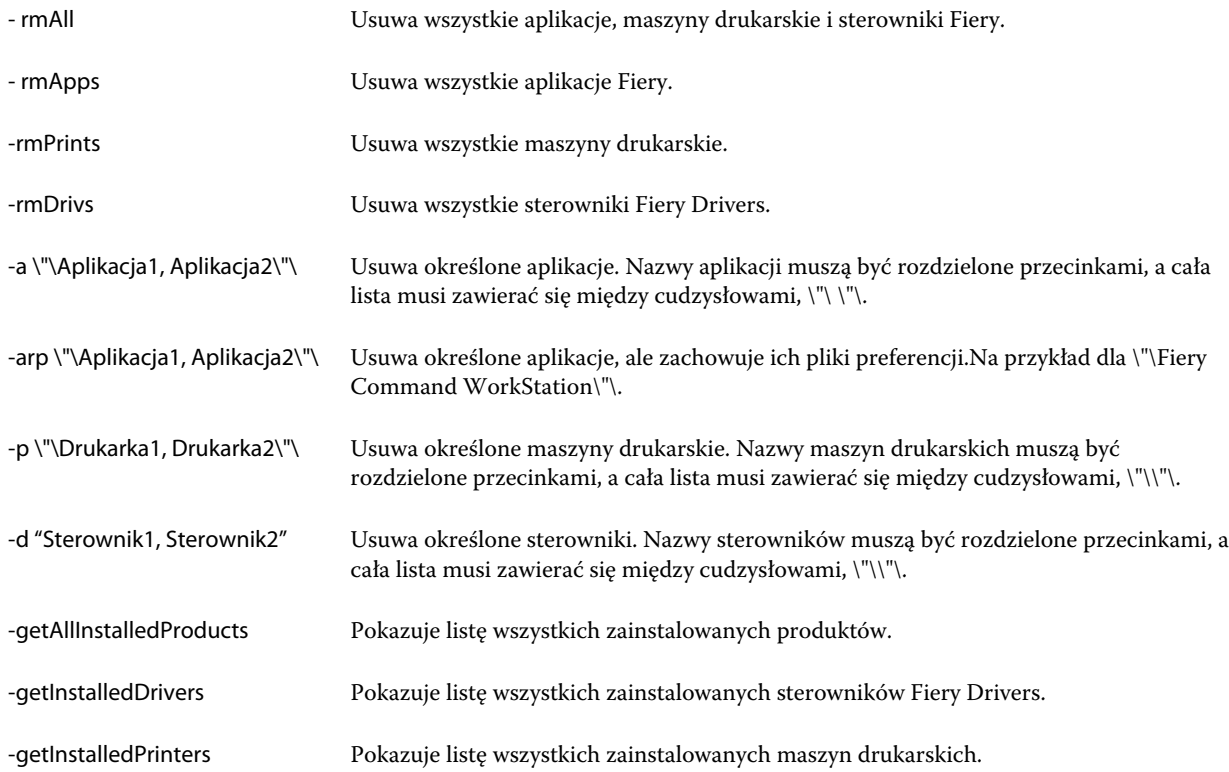

Poniżej znajdują się przykłady usuwania sterownika maszyny drukarskiej za pomocą funkcji wiersza polecenia aplikacji Fiery Software Uninstaller.

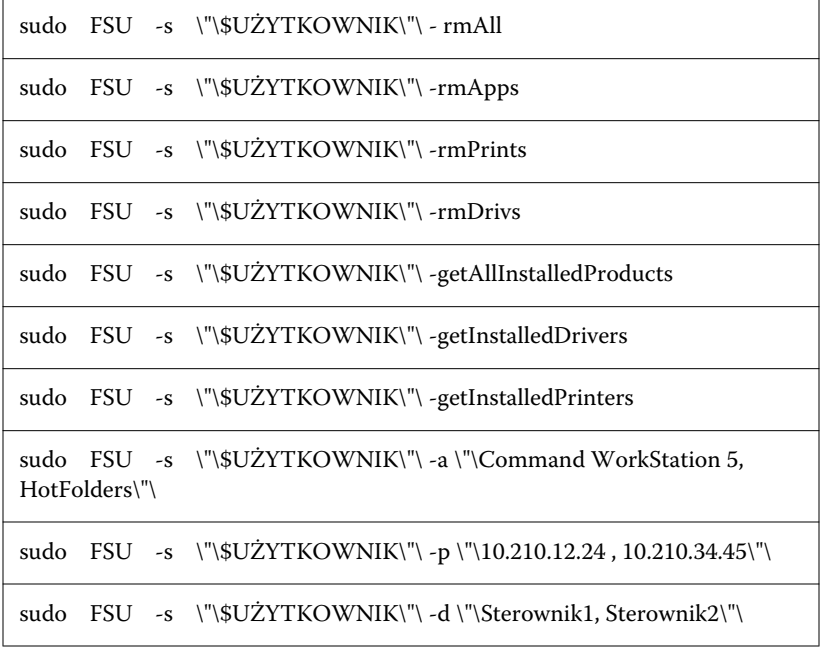

## <span id="page-17-0"></span>Ograniczenia przy tworzeniu niestandardowego sterownika maszyny drukarskiej

Niestandardowe sterowniki maszyny drukarskiej podlegają pewnym ograniczeniom.

Nie jest możliwe dostosowywanie zaawansowanych procesów, takich jak poniższe:

- **•** Kreator broszury
- **•** Układ grupowania
- **•** Ustawienia zaawansowane kolorów
- **•** Kolor specjalny
- **•** Element interfejsu Uwierzytelnienie użytkownika będzie wyłączony i będzie można go tylko zablokować lub ukryć.

Dodatkowe ograniczenia dla niestandardowych sterowników maszyny drukarskiej są następujące:

- **•** Jeśli opcje drukowania Różne nośniki, Wyjściowy rozmiar papieru lub Paper Catalog są ukryte, proces niestandardowego sterownika drukarki będzie ograniczony w przypadku procesów Kreator broszury i Układ grupowania. Kreator broszury i Układ grupowania nie mogą być edytowane.
- **•** Ustawienia Broszura i Grupowanie będą pokazywać odpowiadające im ustawienia jako zablokowane dla użytkownika w niestandardowym sterowniku maszyny drukarskiej. Jako zablokowane będą też wyświetlać się pola Różne nośniki, Paper Catalog i Wyjściowy rozmiar papieru.
- **•** Opcja drukowania Rozmiar dokumentu jest dostępna tylko do odczytu i nie można jej zablokować ani ukryć.
- **•** Opcja drukowania Znak wodny będzie wyłączona i będą dla niej dostępne tylko funkcje Zablokuj kartę i Ukryj kartę.
- **•** W przypadku serwera Fiery server z oprogramowaniem systemowym Fiery FS200/200 Pro i wcześniejszym Ustawienia podstawowe i Zaawansowane ustawienia na karcie Kolor będą niedostępne lub wyszarzone. Kartę Kolor można jednak zablokować lub ukryć za pomocą funkcji Zablokuj kartę i Ukryj kartę dla Trybu koloru.
- **•** Jeśli opcja drukowania Znaki wodne jest jedynym elementem interfejsu na karcie Oznaczanie, aby dostosować znaki wodne, należy zablokować lub ukryć całą kartę.

#### **Ograniczenia przy tworzeniu niestandardowego sterownika maszyny drukarskiej dla komputera klienckiego Mac**

Następujące ustawienia nie mogą być dostosowywane w sterowniku maszyny drukarskiej dla komputera klienckiego Mac:

- **•** Rozmiar dokumentu
- **•** Orientacja
- **•** Liczba kopii

#### **Ograniczenia nowo utworzonego niestandardowego sterownika maszyny drukarskiej**

- **•** Niestandardowy sterownik maszyny drukarskiej dla komputera Mac nie będzie miał przycisku Dostosuj w sekcji Szybki dostęp.
- **•** Jeśli w niestandardowym sterowniku maszyny drukarskiej dla systemu Windows lub macOS opcja drukowania Kopie jest ustawiona na wstępnie zdefiniowaną wartość (np. 5), wartości opcji Kopie nie można zmienić w oknie dialogowym Drukuj aplikacji.